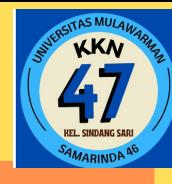

# **B U K U P A N D U A N U M K M**

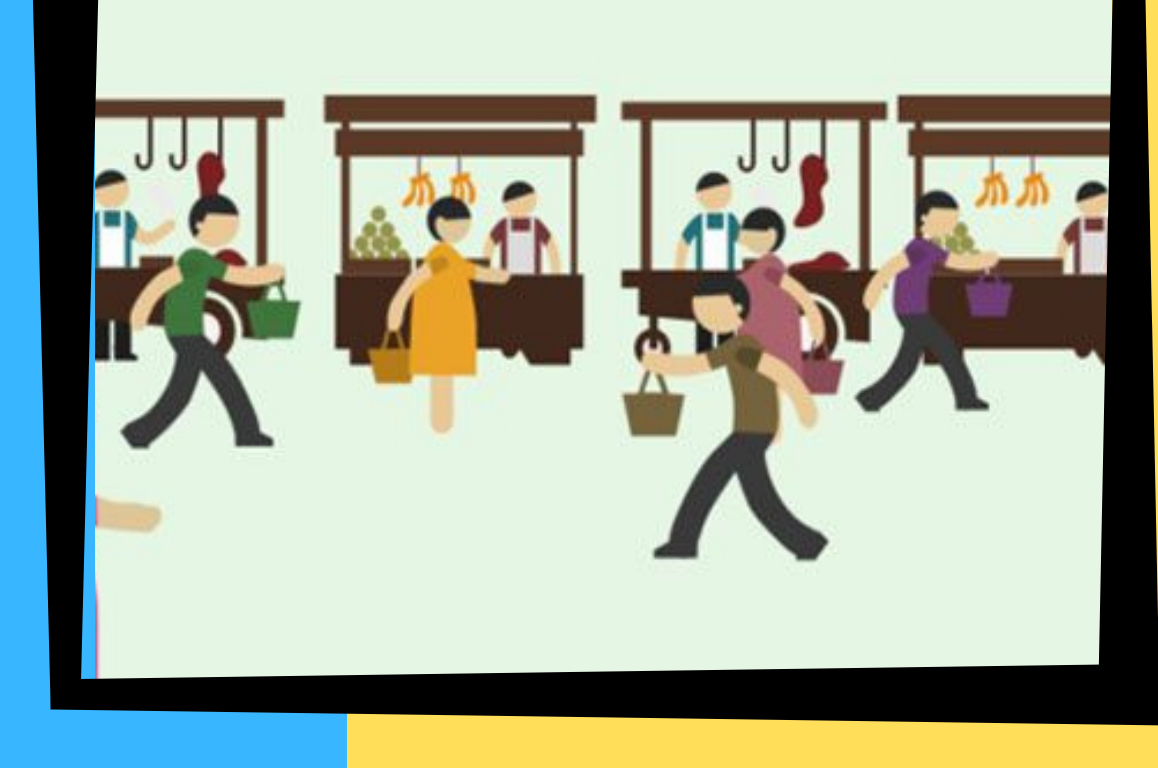

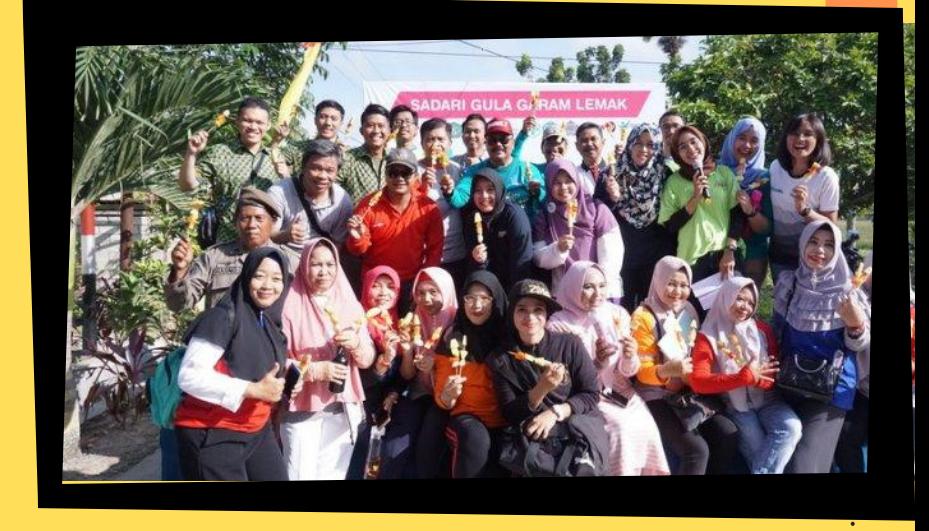

**Burhanuddin,S.E.,M.Sc Andi Prasetyo Rosyida Muthia Rahma Ainayya Dian Lungayu Ivadra Friesta Sondakh Alexander Kevin Marcellino**

# **D E S A I N P R O D U K**

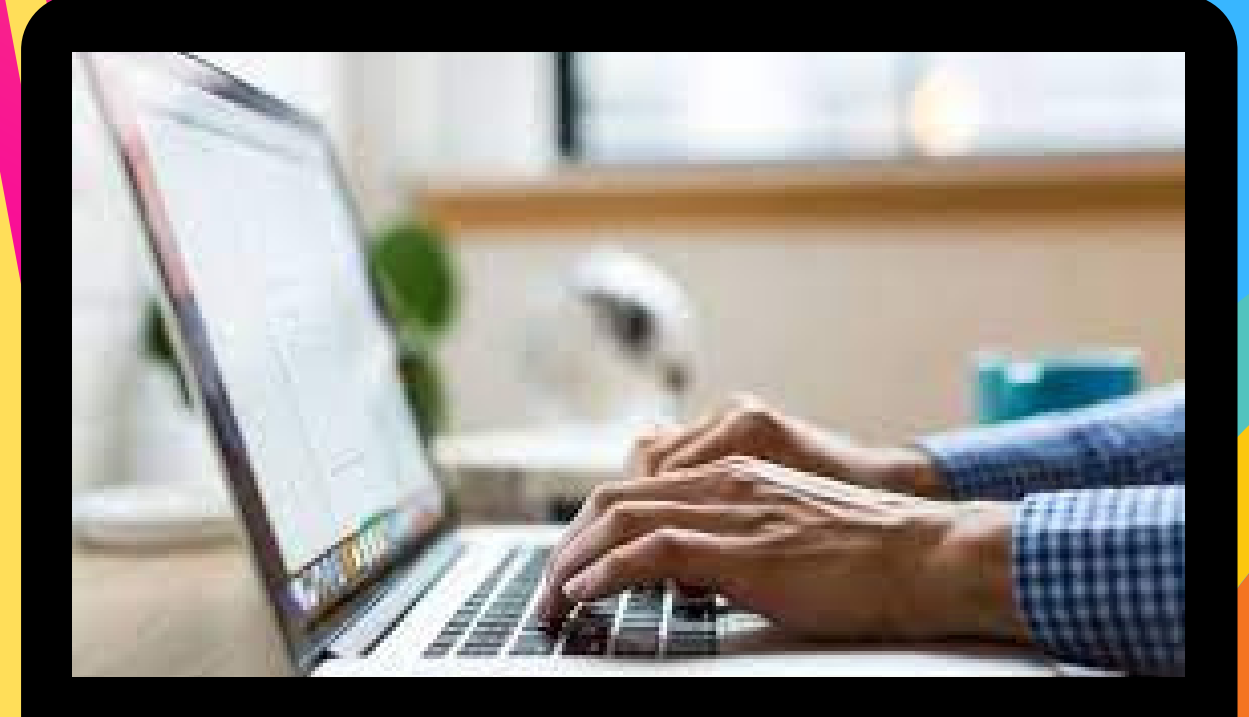

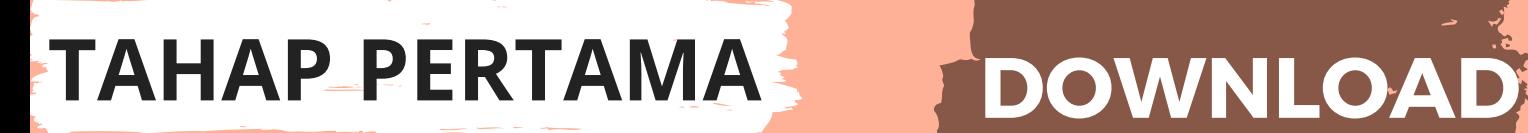

# **CANVA**

**Download Aplikasi Canva pastikan Anda sudah mendownload aplikasi Canva di Play Store maupun Apple Store. Lalu buka aplikasi Canva**

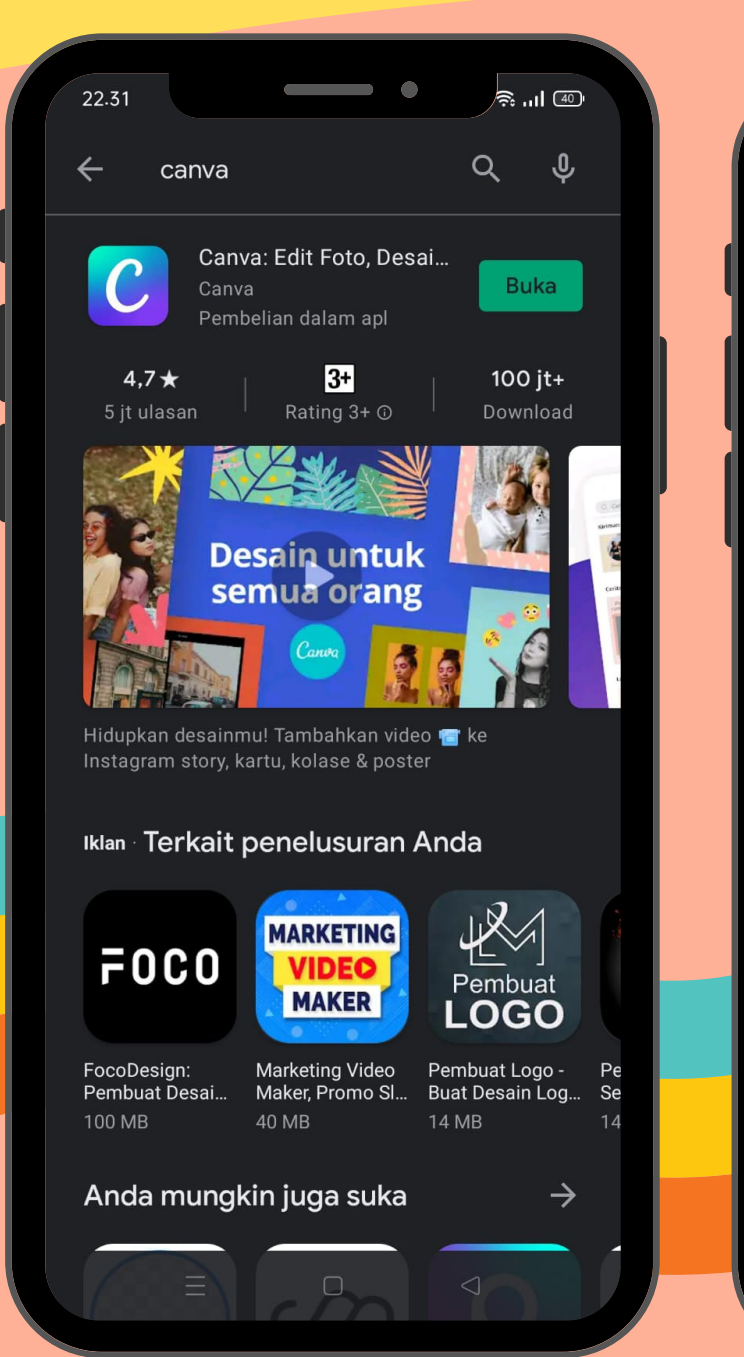

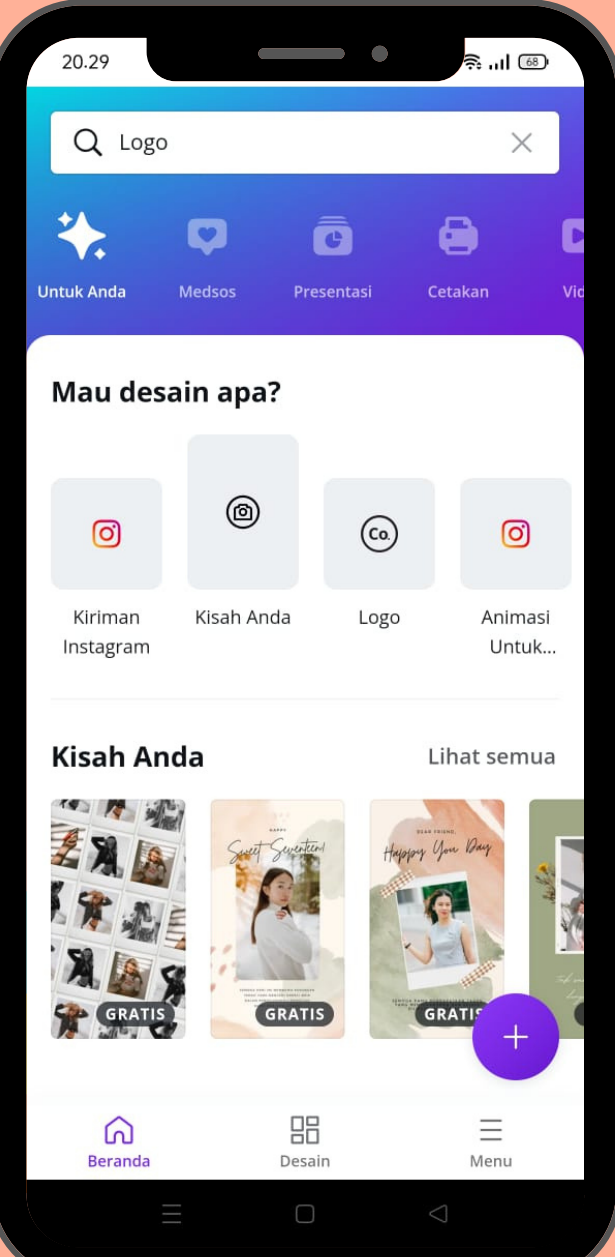

#### **TAHAP KEDUA**

#### **PILIH DESAIN**

**Pilih kategori (logo) maka akan muncul banyak referensi logo yang dapat digunakan sebagai referensi. Tetapi jika ingin membuat desain sendiri maka klik gambar bertulisan (Kosong) maka anda akan memulai dari awal mendesain logo.**

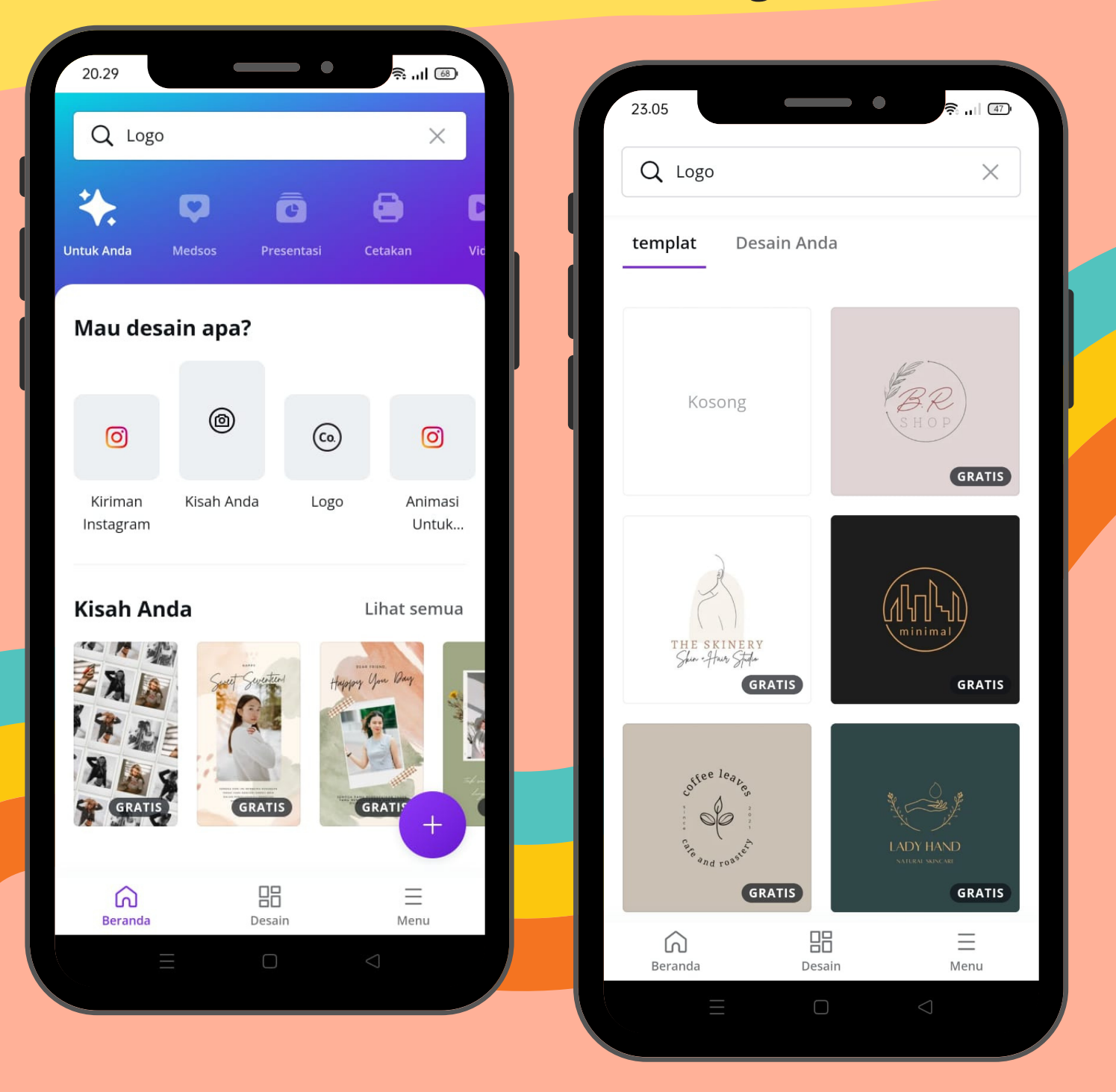

#### **TAHAP KETIGA & MEMBUAT**

# DESAIN

**Setelah selesai pada tahap kedua anda bisa menggunakan** *(templat)* **sebagai referensi atau menggunakan** *(elemen)* **untuk mendesain sendiri. jika ingin melihat lebih banyak lagi bisa mengklik** *(lihat semua)*

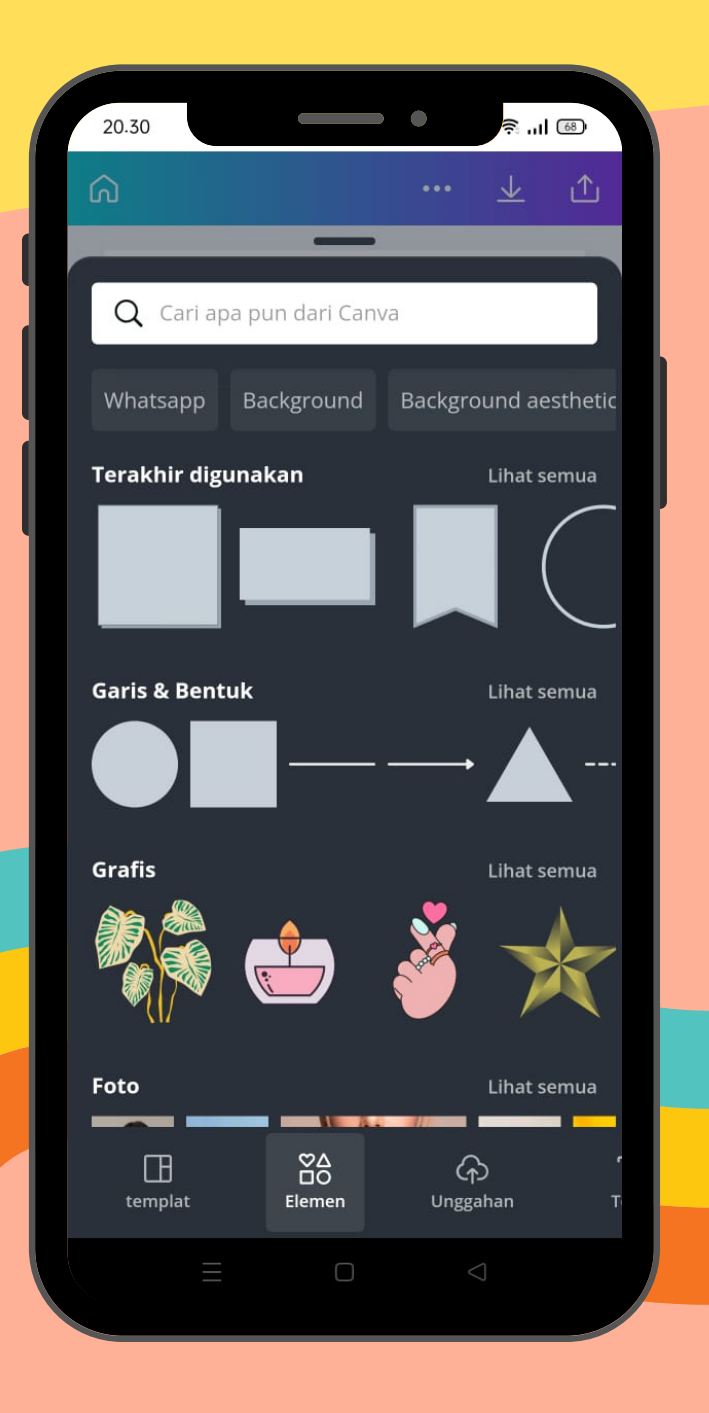

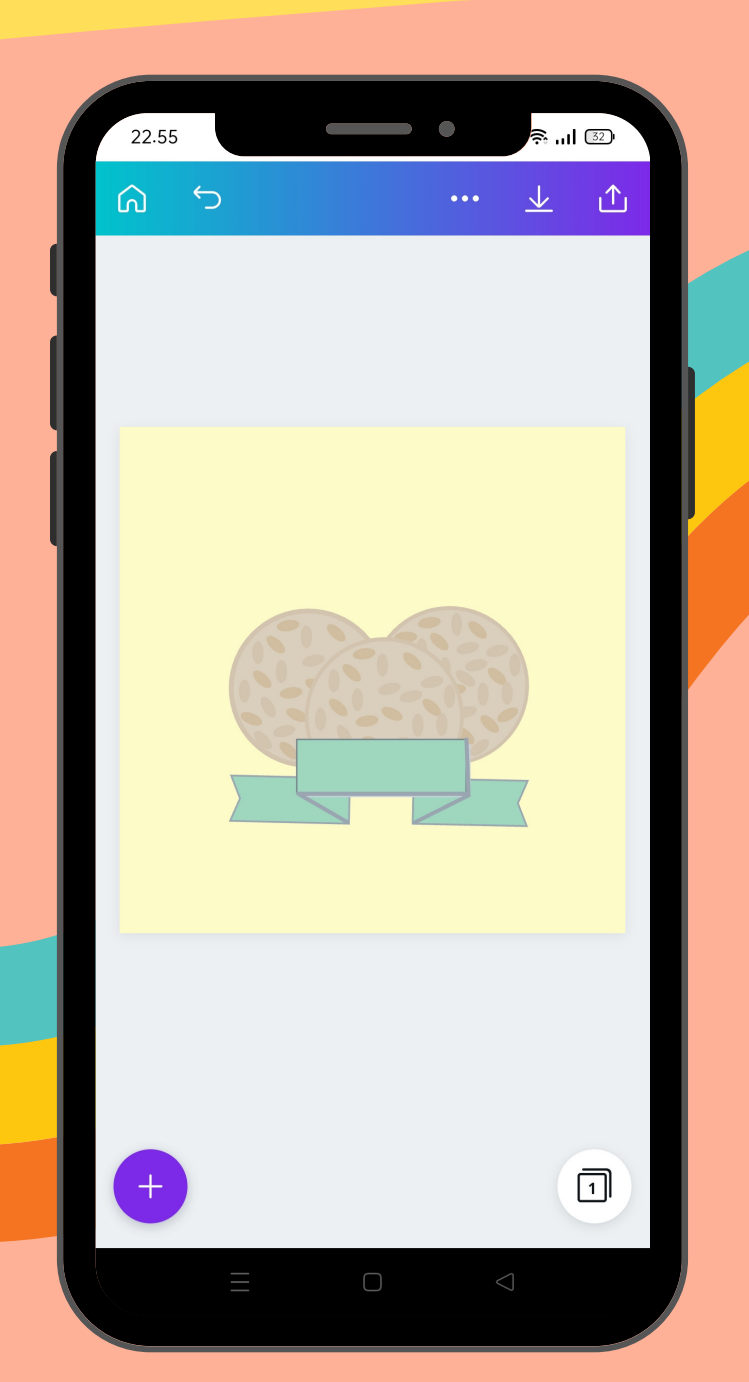

- **Jika ingin mendesain dari awal**
- **klik (elemen) yang terdiri dari garis dan bentuk, grafis, foto, bagan, bingkai, kisi.**
- **Jika ingin melihat lebih banyak bisa mengklik (lihat semua)**
- **Lalu desain sesuai dengan bisnis anda.**

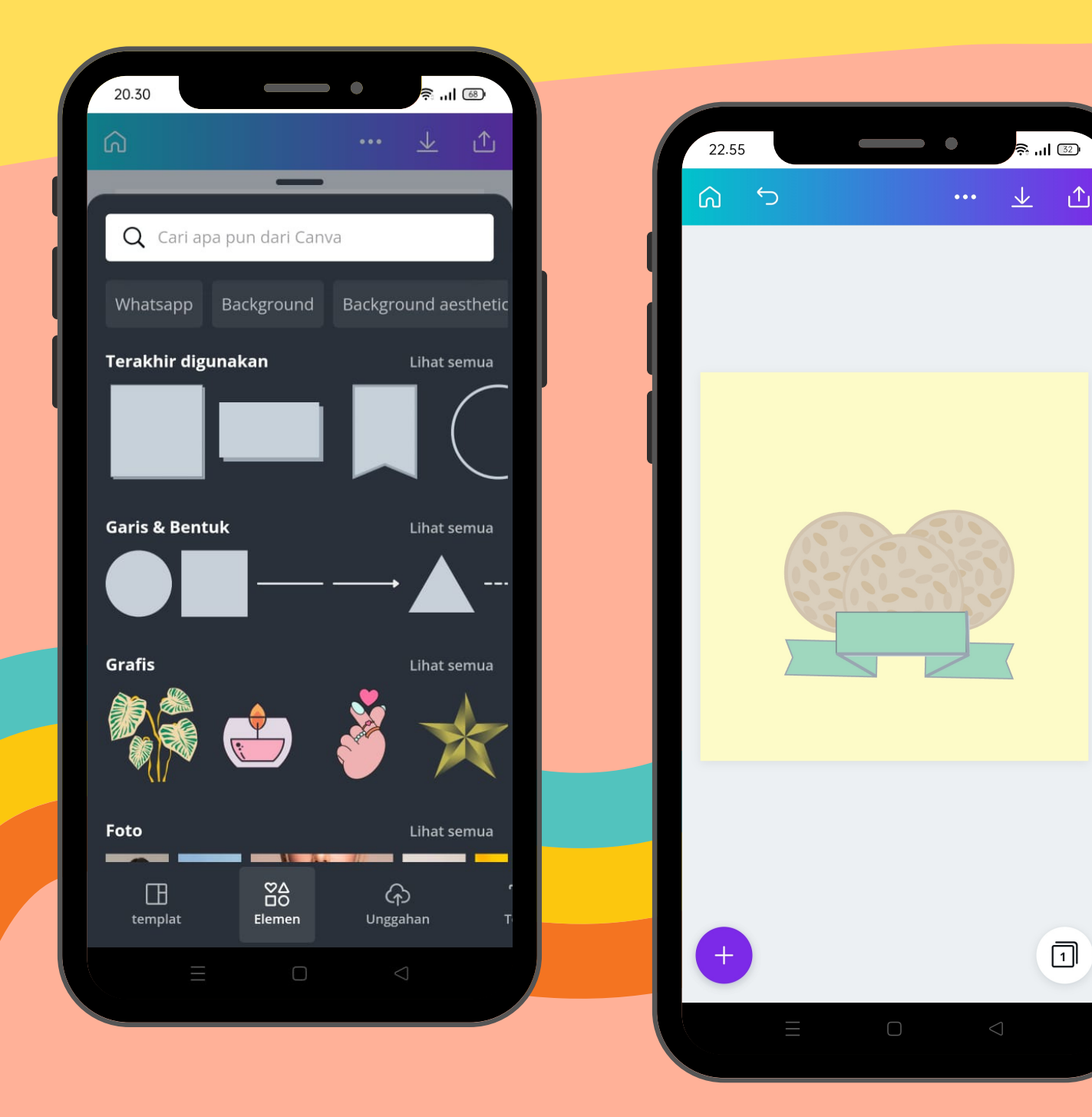

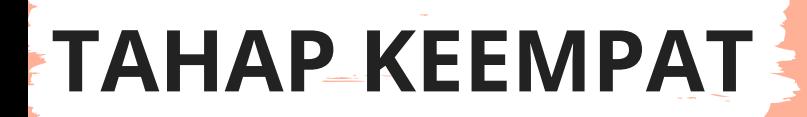

### MEMILIH WARNA

**setelah melalui tahap ke 3 kita bisa menyesuaikan warna yang kita ingin kan, dengan cara.**

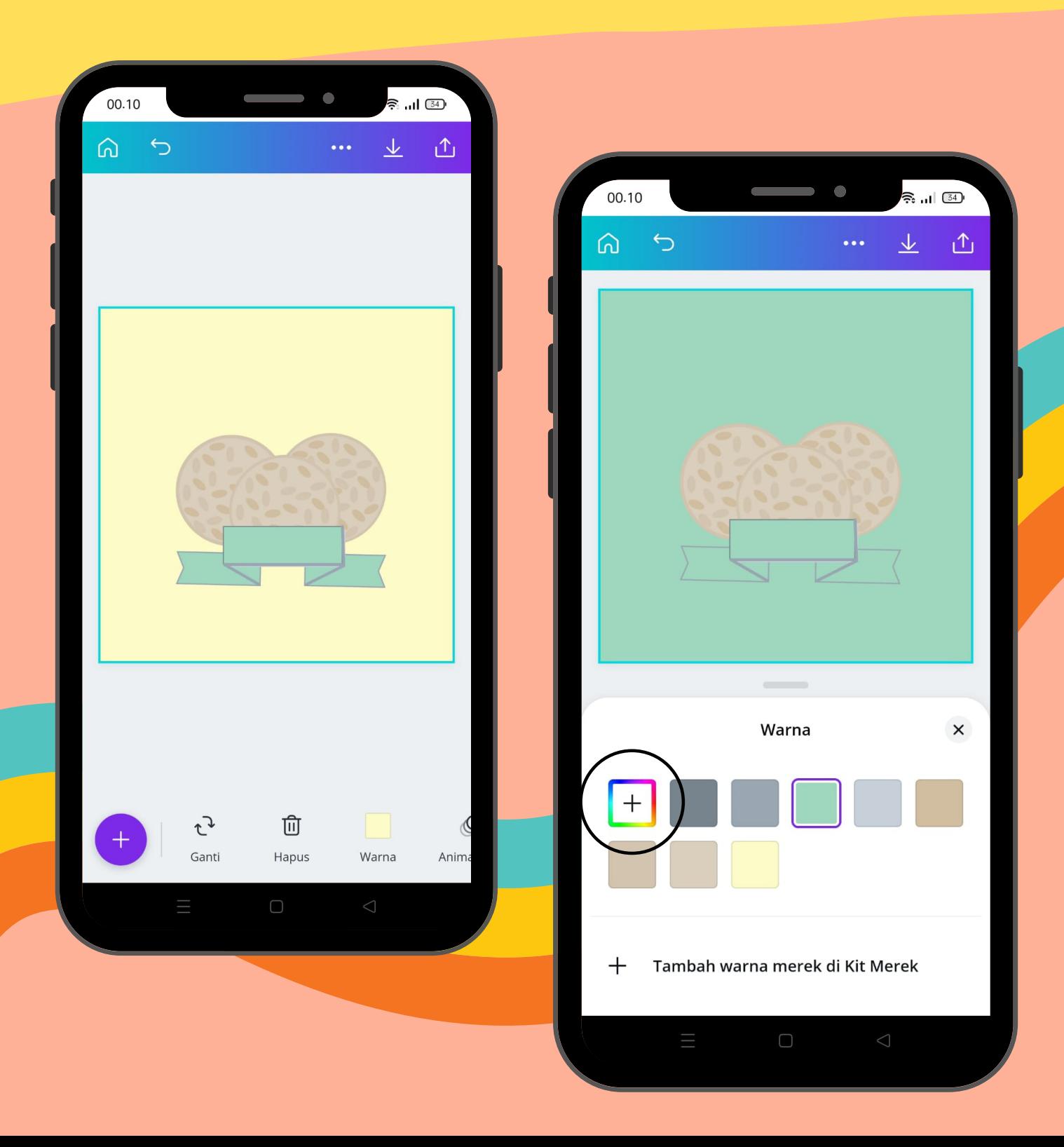

- **klik bagian yang ingin diubah warna nya.**
- **klik (warna) maka akan muncul pilihan warna yang**  $\bullet$ **tersedia.**
- **untuk mencari warna lain bisa klik gambar yang dilingkari**

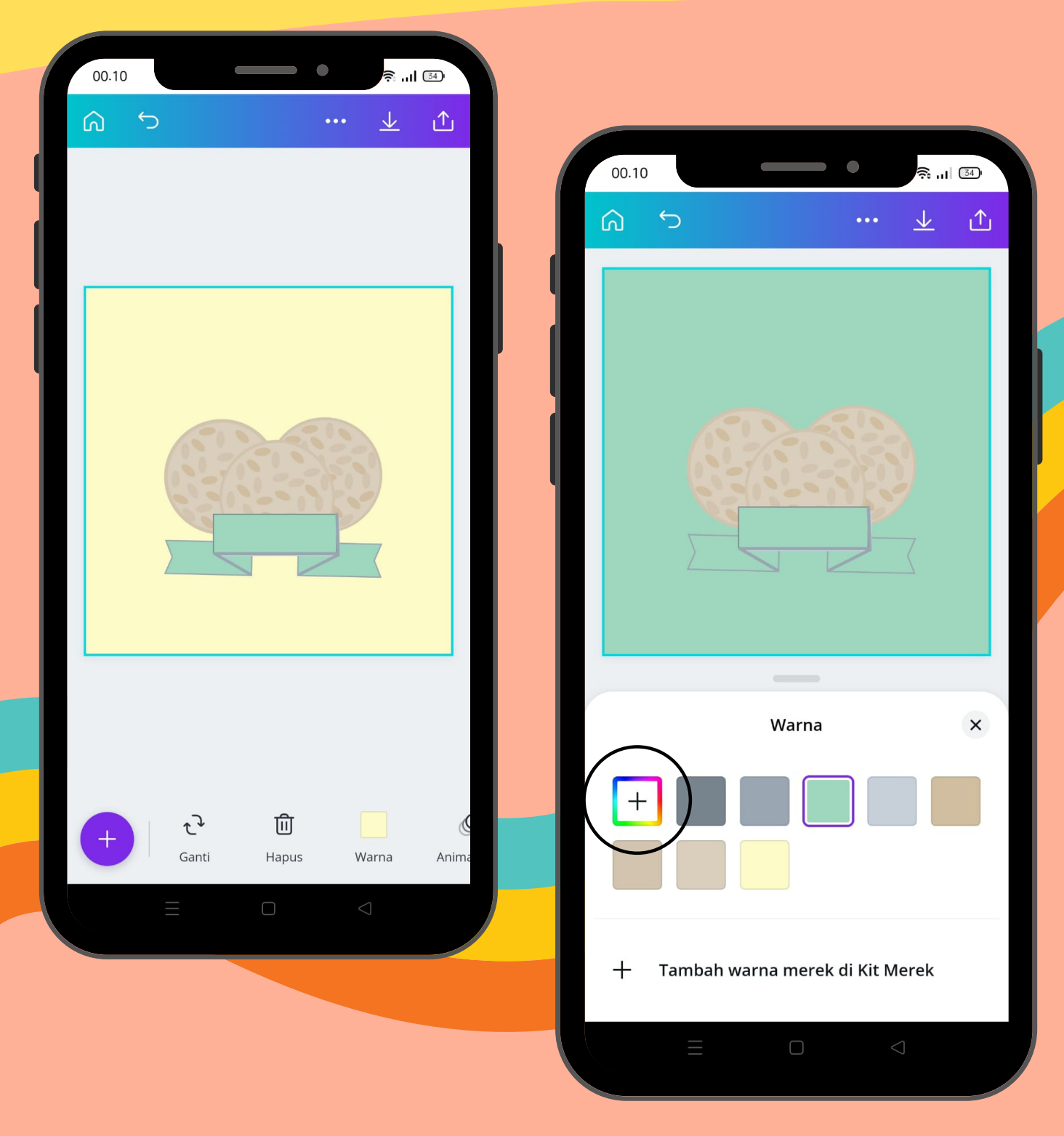

**TAHAP KELIMA**

#### **MENAMBAHKAN TEKS**

**Selanjutnya, Anda juga bisa menambah kan atau mengubah tulisan sesuai dengan konsep dan karakter bisnis yang dimiliki.**

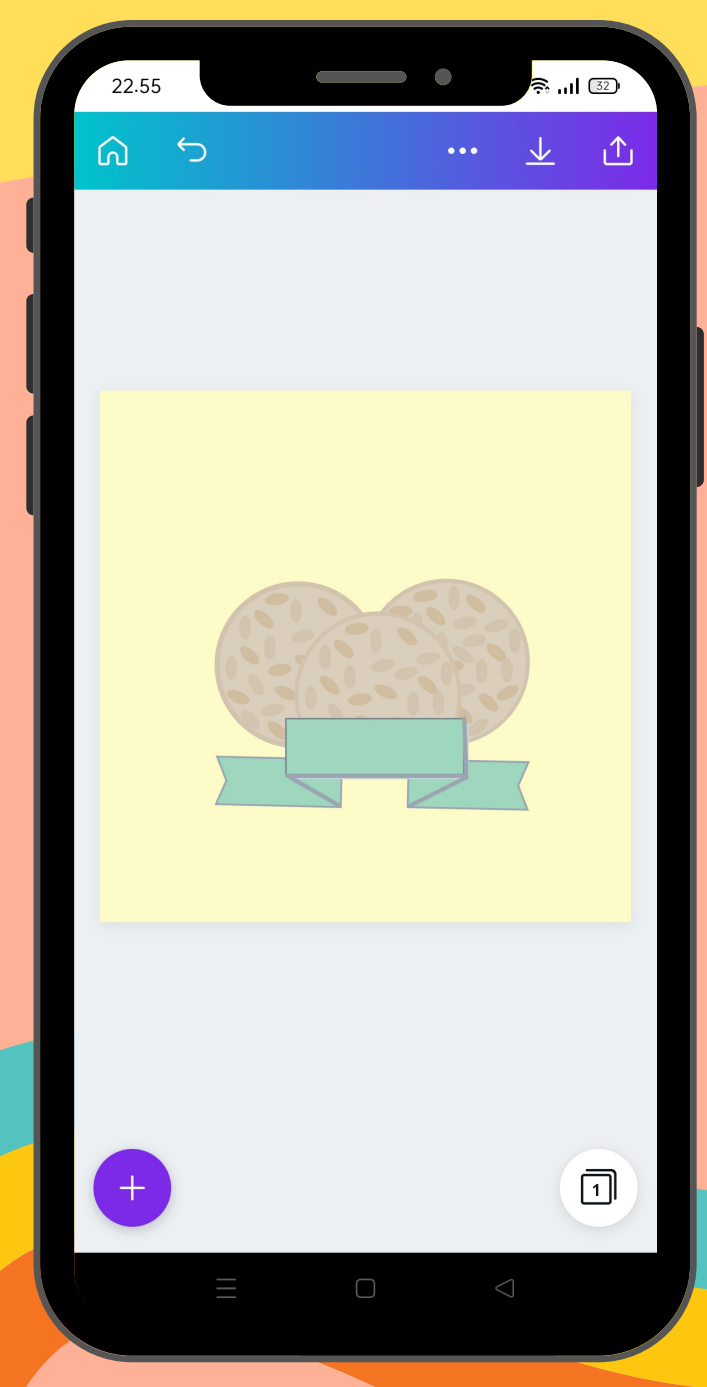

### **Klik (tanda tambah berwarna ungu)**

- **Pilih (Teks)**
- **klik (tambahkan judul)**
- **lalu isi kolom tersebut sesuai nama produk,**
- **jika ingin menambah tulisan pada logo bisa mengulang kembali.**

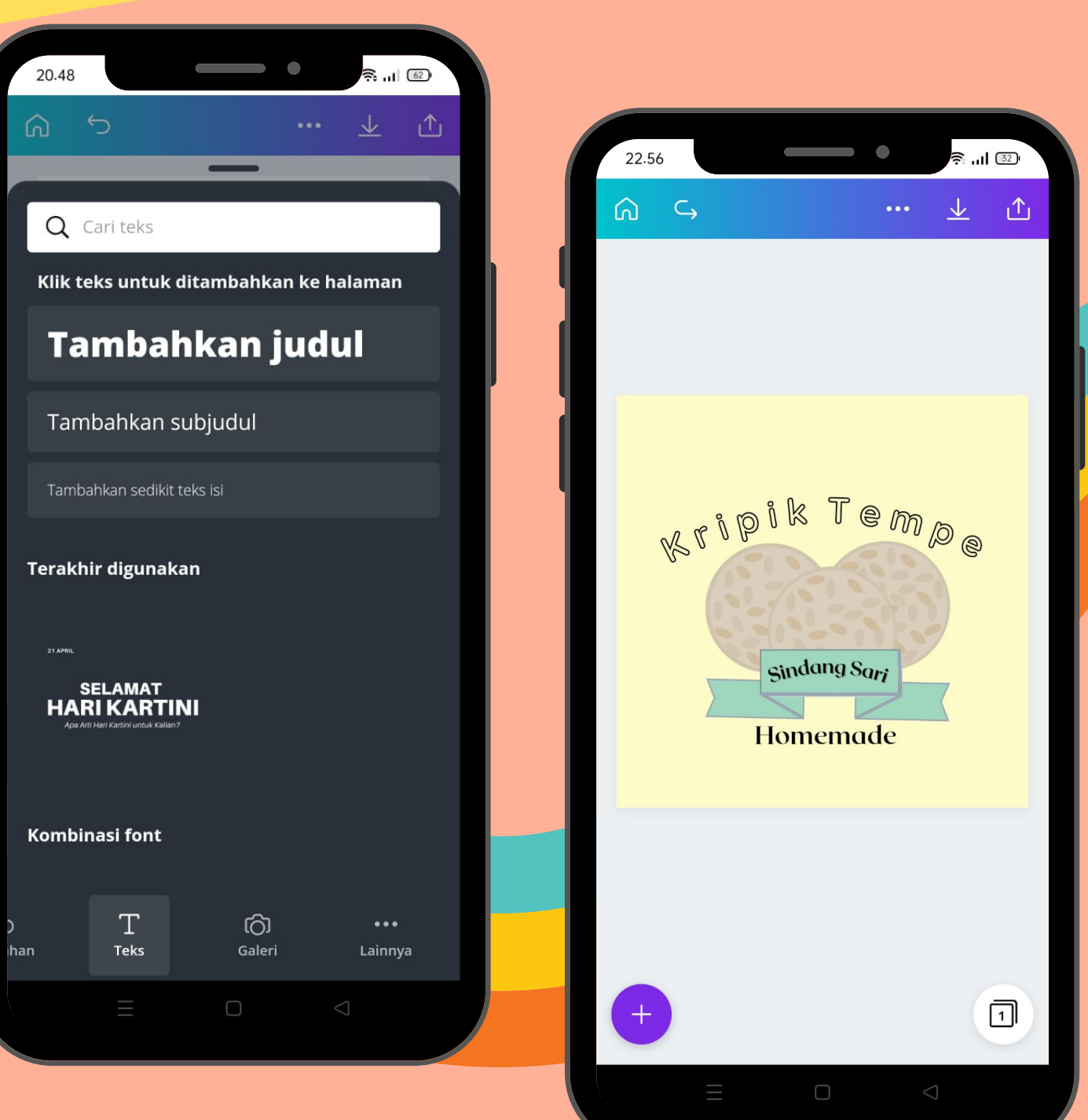

#### **TAHAP KEENAM**

#### **jika sudah mendesain, langkah terakhir adalah klik 'Simpan' yang ada di pojok kanan atas untuk menyimpan logo di galeri ponsel. • Tunggu sampai muncul tulisan 'Berhasil Disimpan' ya.**

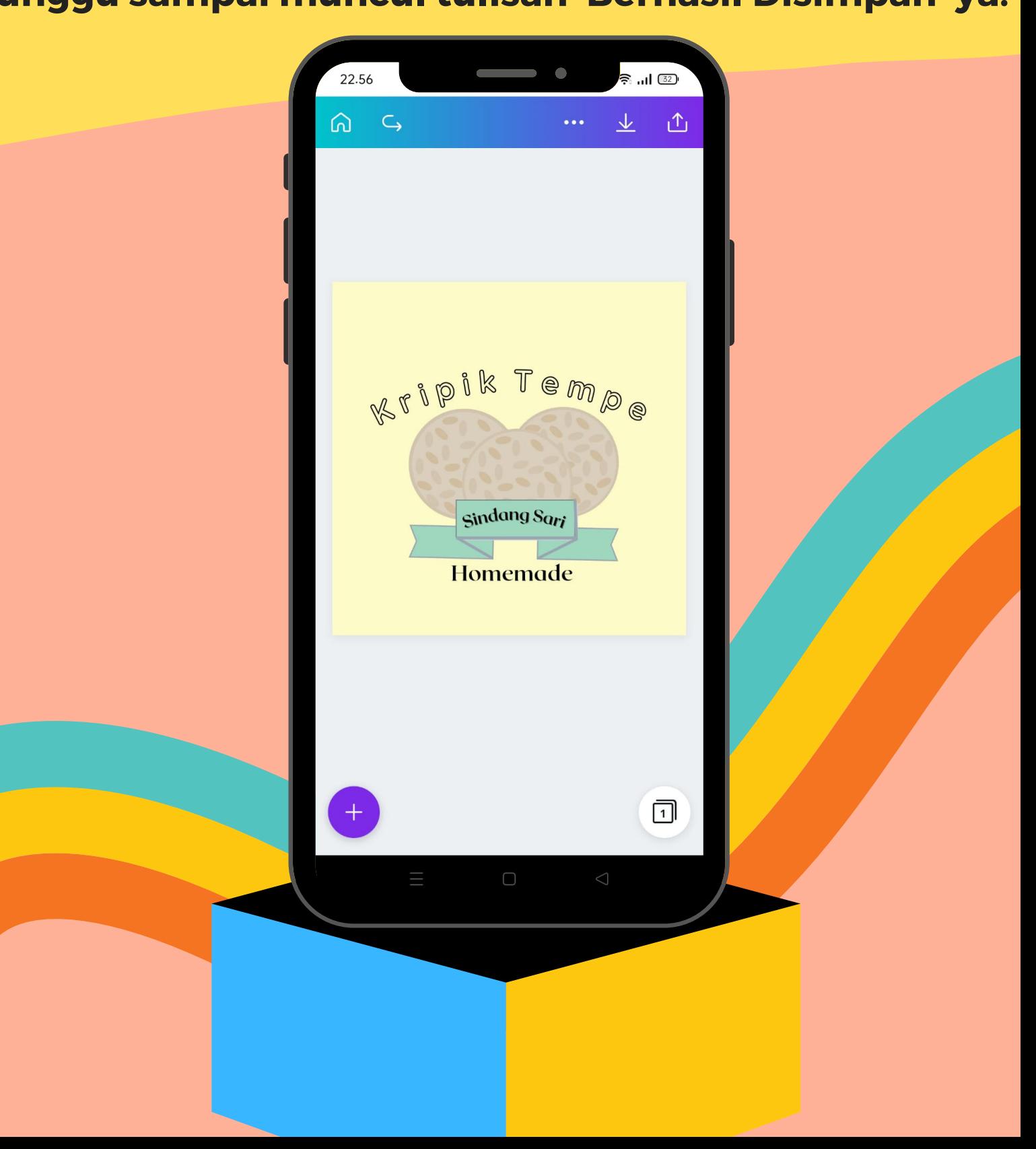

# **PROMOSI VIA FACEBOOK**

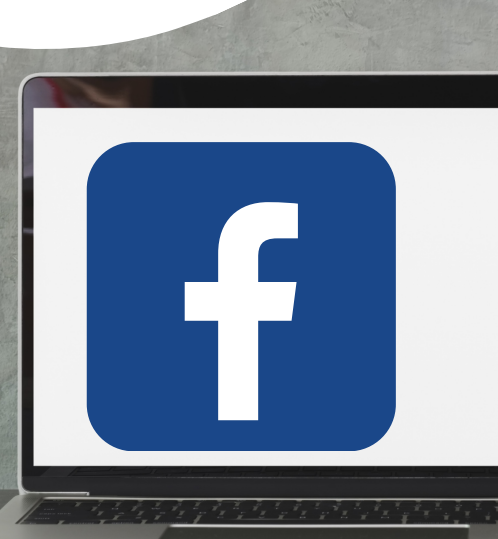

### **BUKA APLIKASI FB**

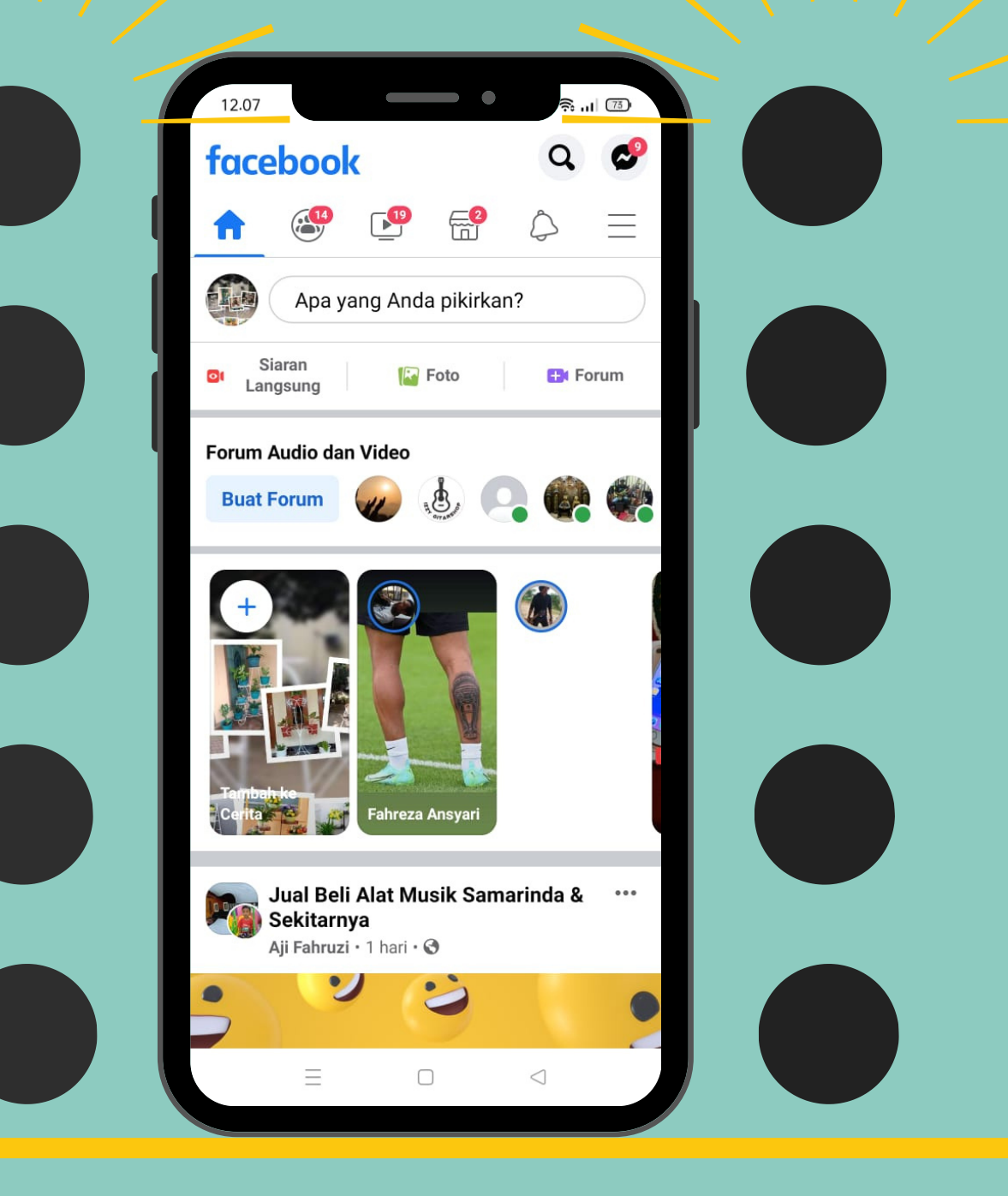

- **Tab bagian (Apa Yang Anda Pikirkan?)**
- **klik (Foto/Video) untuk menampilkan gambar atau foto yang akan diupload.**
- **Pilih foto yang ingin digunakan**

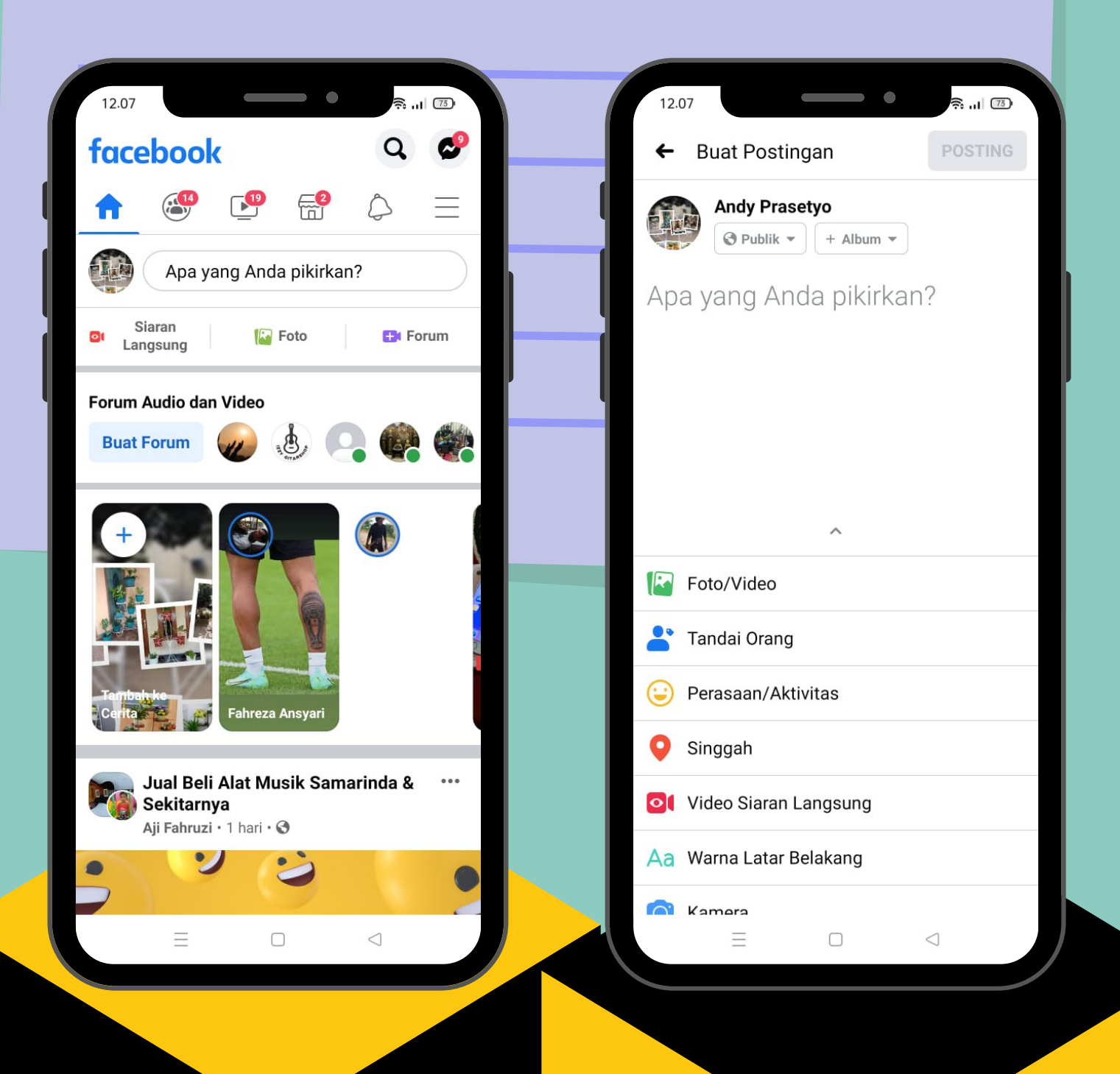

- **Memasukan foto, memberi keterangan pada foto**  $\bullet$ **Dan posting**
- **Setelah memilih foto**
- **Tab pada kalimat (tulis Sesuatu tentang foto ini) isi kalimat sesuai dengan foto tersebut**
- **Jika telah selesai, selanjutmya klik (posting) pada bagian pojok kanan**

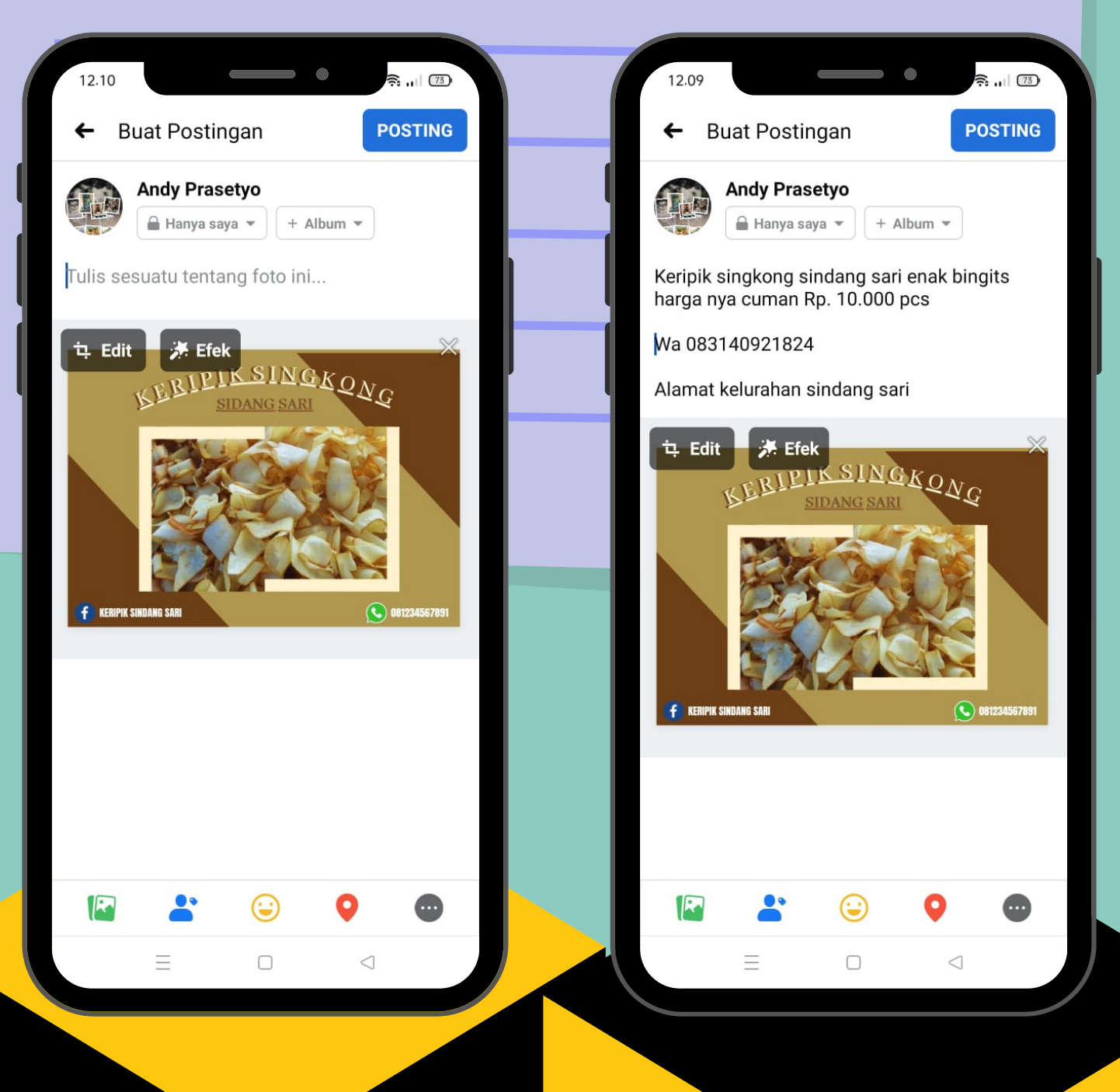

# sudah terposting

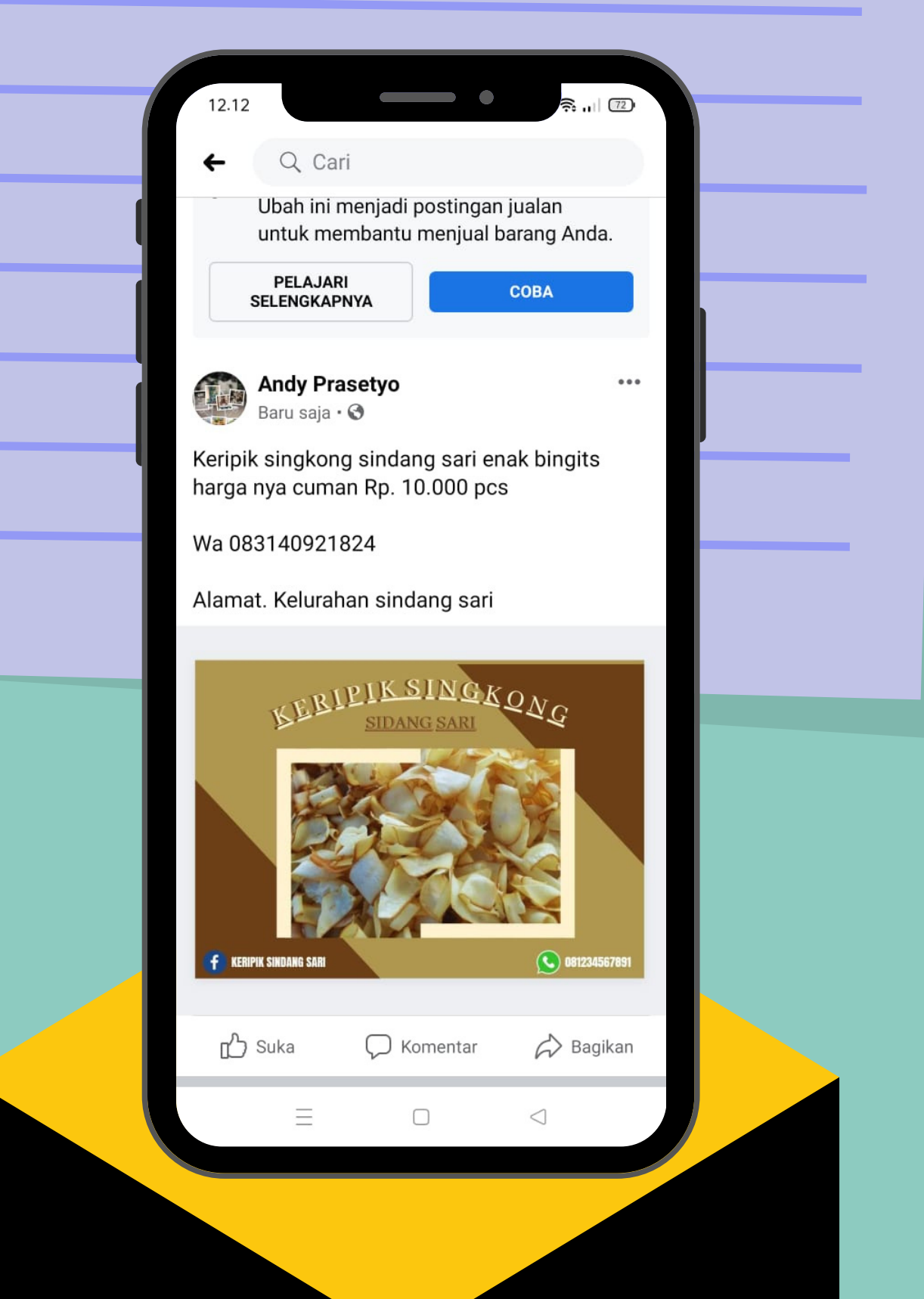

- **Membagikan postingan ke Grup agar postingan anda dapat dilihat banyak orang.**
- **Klik (bagikan) lalu akan muncul tampilan selanjutnya**
- **Klik (Bagikan ke grup) maka akan muncul pilihan Grup.**

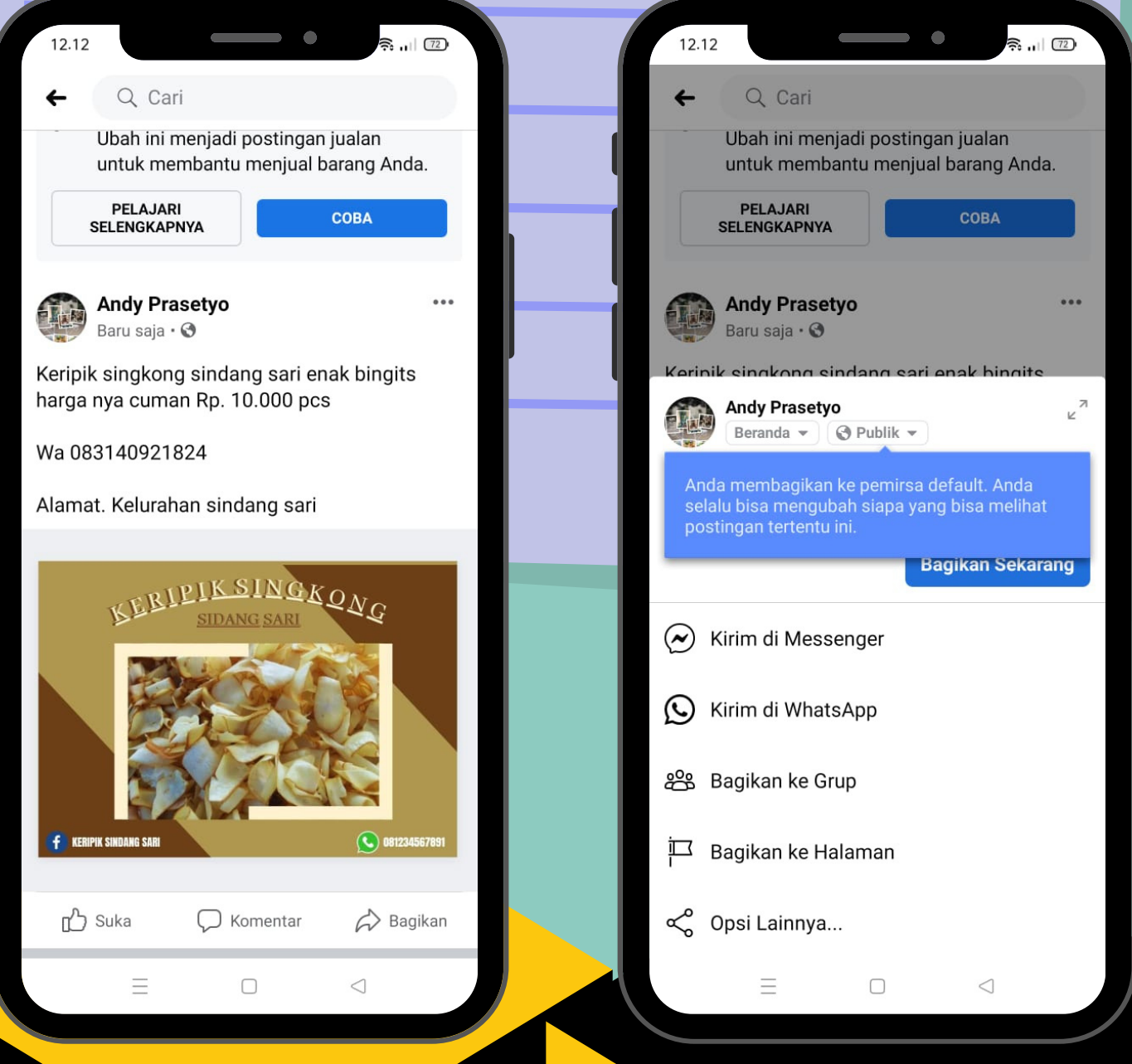

- **·Dengan memilih grup anda bisa membagikan postingan yang anda upload ke grup yang anda pilih**
- **Jika sudah selesai memilih grup akan muncul digrup yang telah anda pilih**

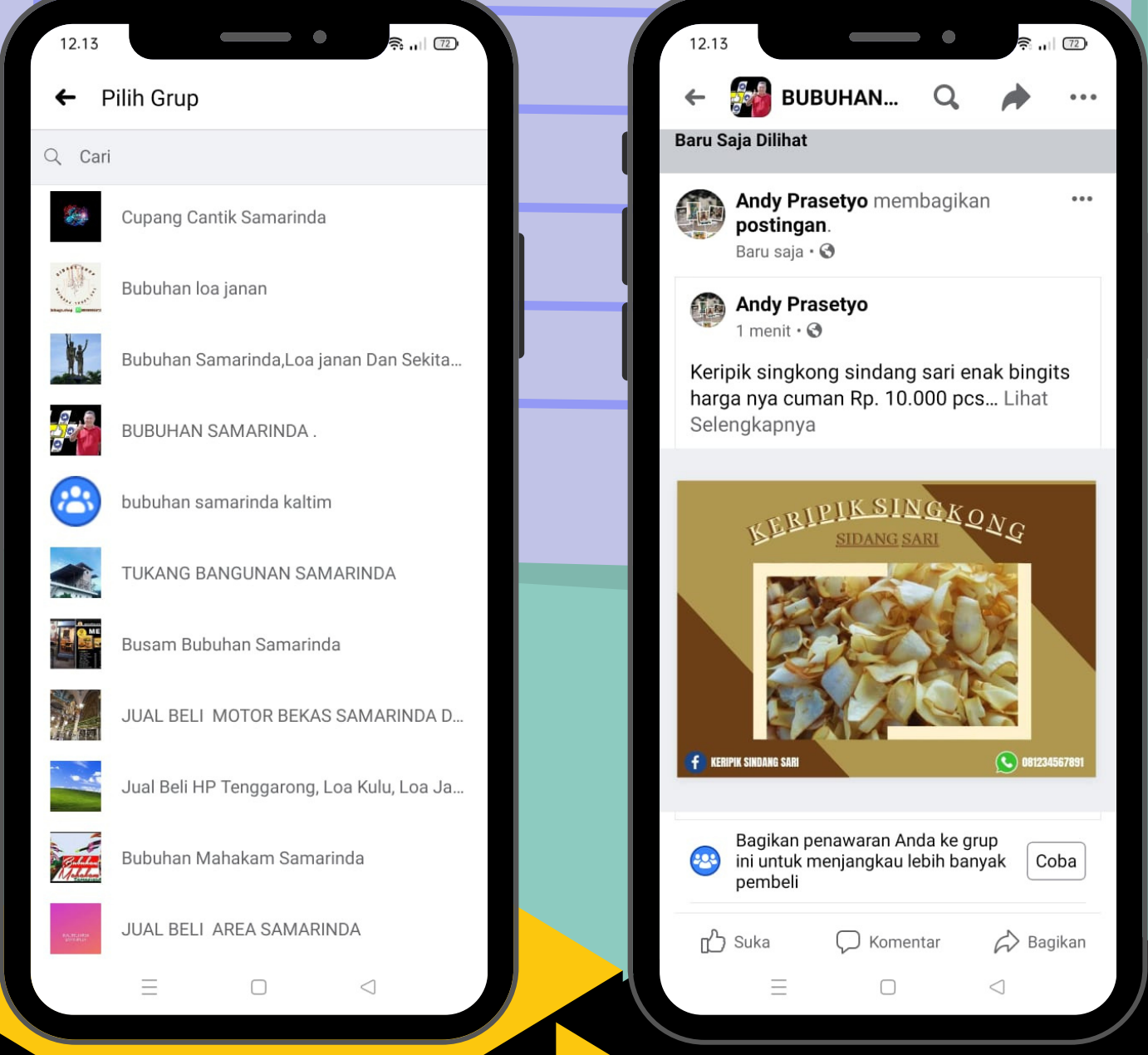

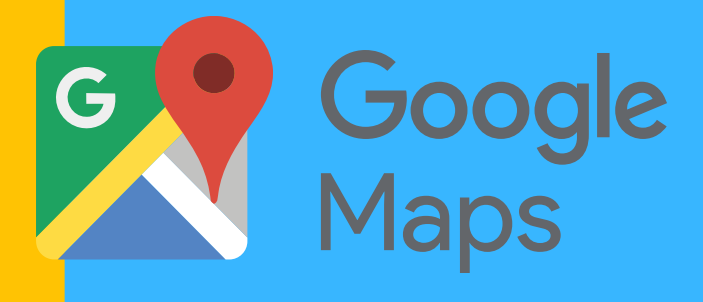

## **GARA MENDAFTARKAN ALAMAT BISNIS ANDA** KE COOCLE MAPS

- **Buka Aplikasi Google Maps**  $\bullet$
- **Lalu klik (kontribusi)** $\bullet$

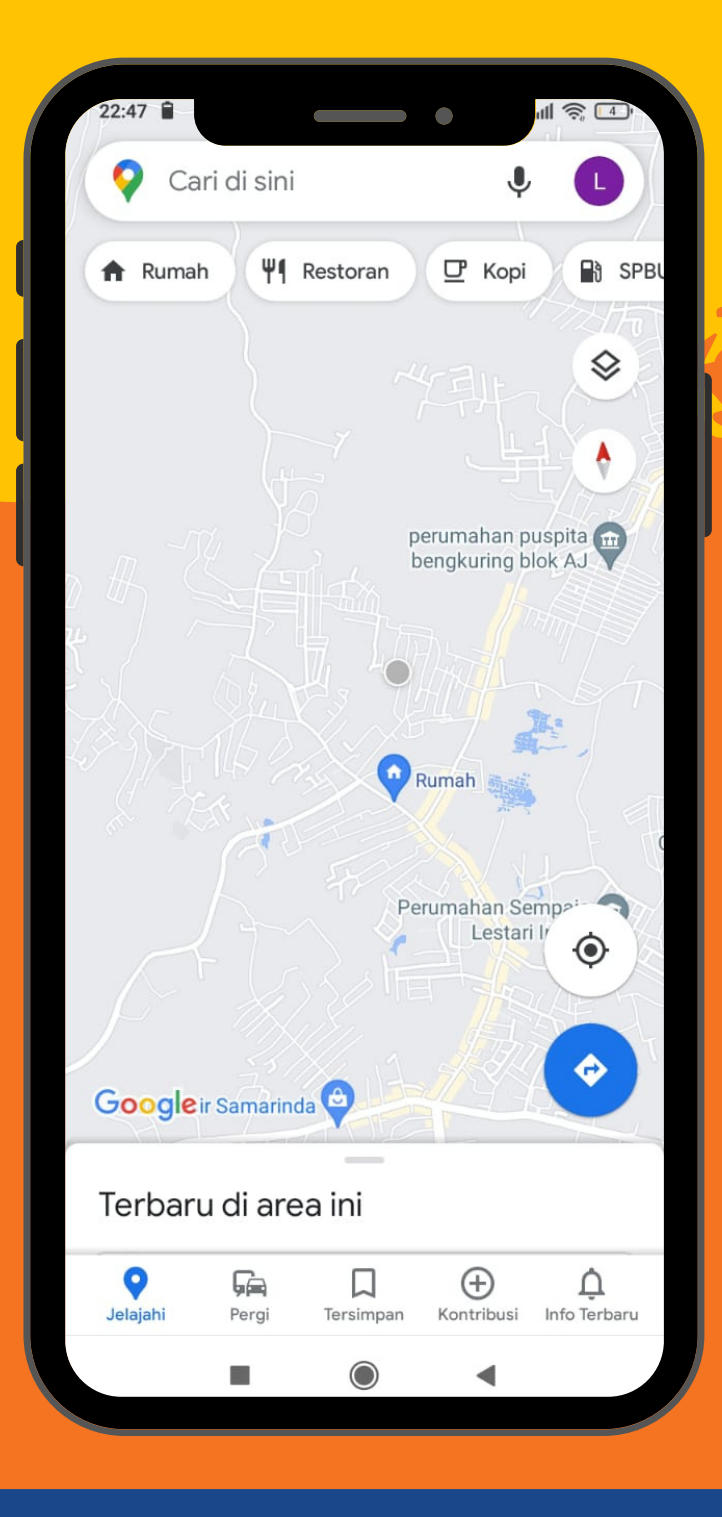

 $\bullet$ 

#### **Lalu klik (Tambahkan Tempat)**

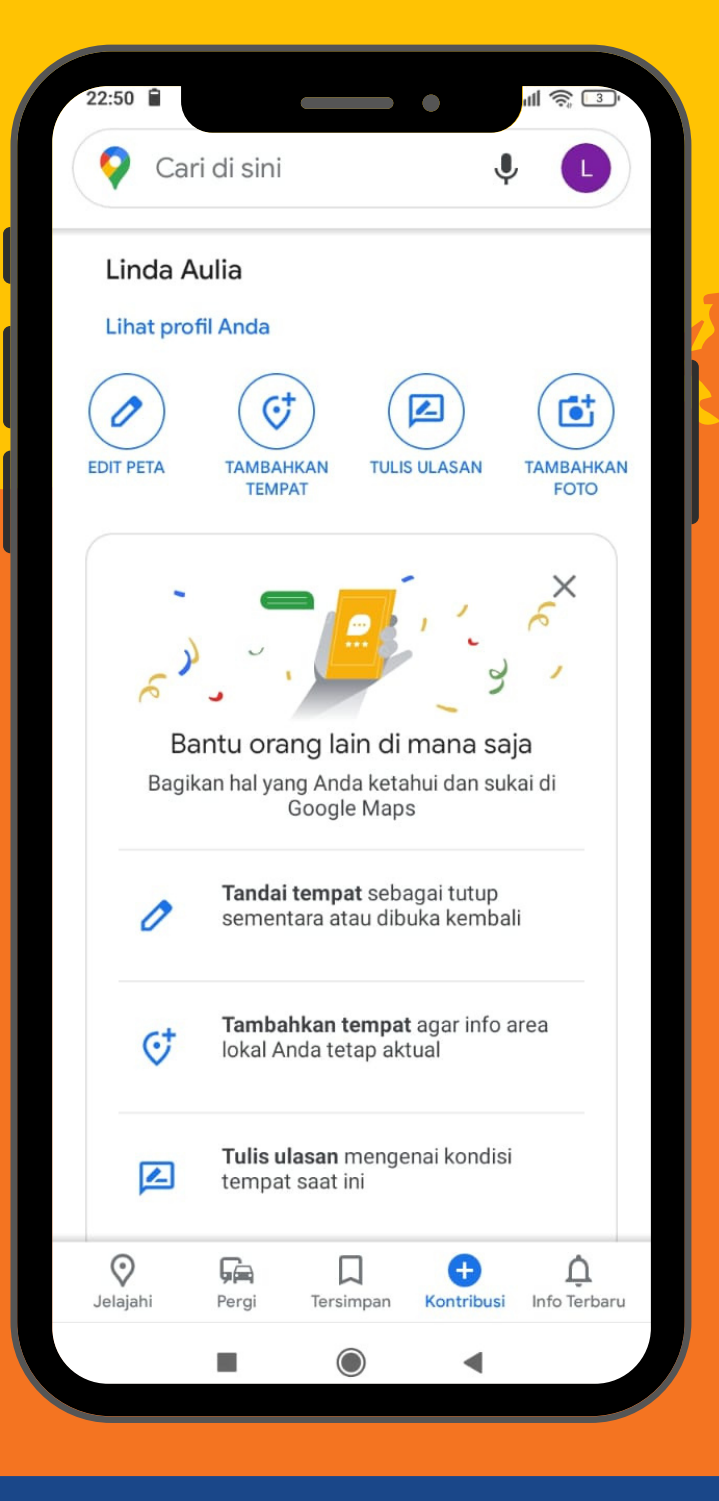

 $\bullet$ 

#### **lalu lengkapilah data-data berikut sesuai dengan**  $\bullet$ **data bisnis anda masing-masing**

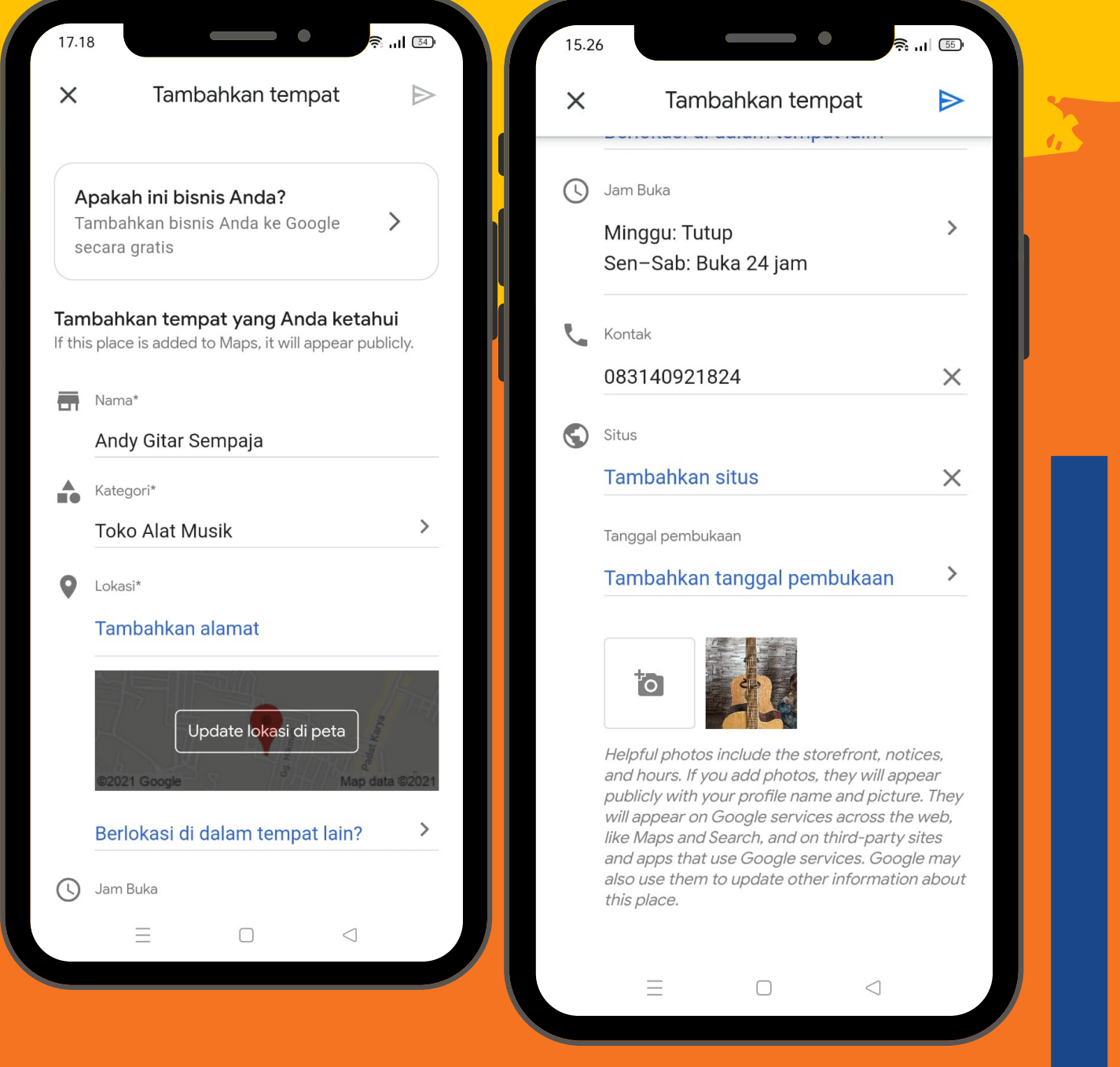

#### **Untuk mengisi alamat lokasi Bisnis, klik (update lokasi dipeta)**

**·Lalu akan muncul titik merah, arah kan sesuai**  $\bullet$ **dengan tempat/lokasi Bisnis jika sudah sesuai klik OKE**

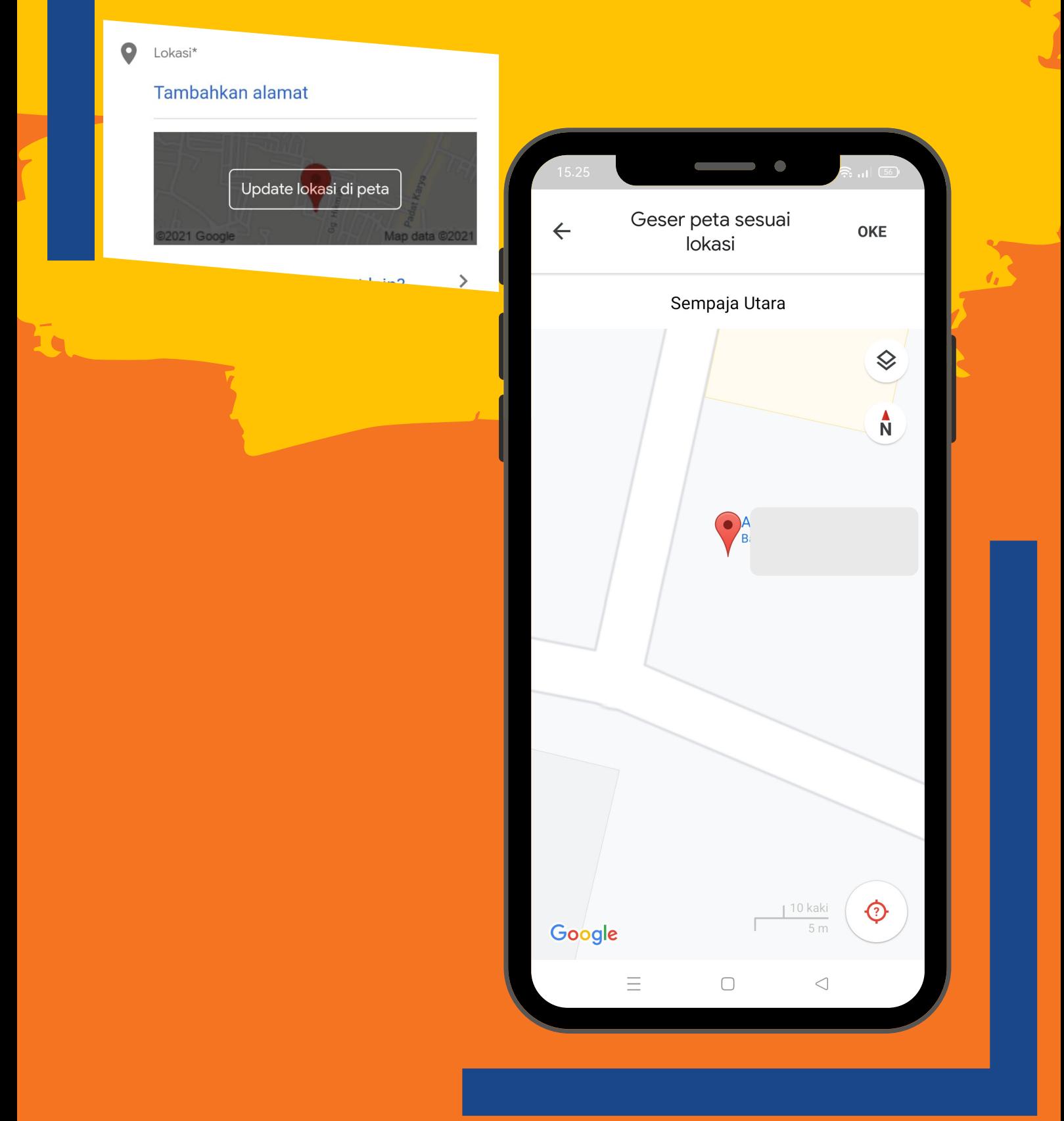

**Setelah selesai mengisi semua data, kirim data dengan mengklik (Tanda Panah) pojok kanan atas,**

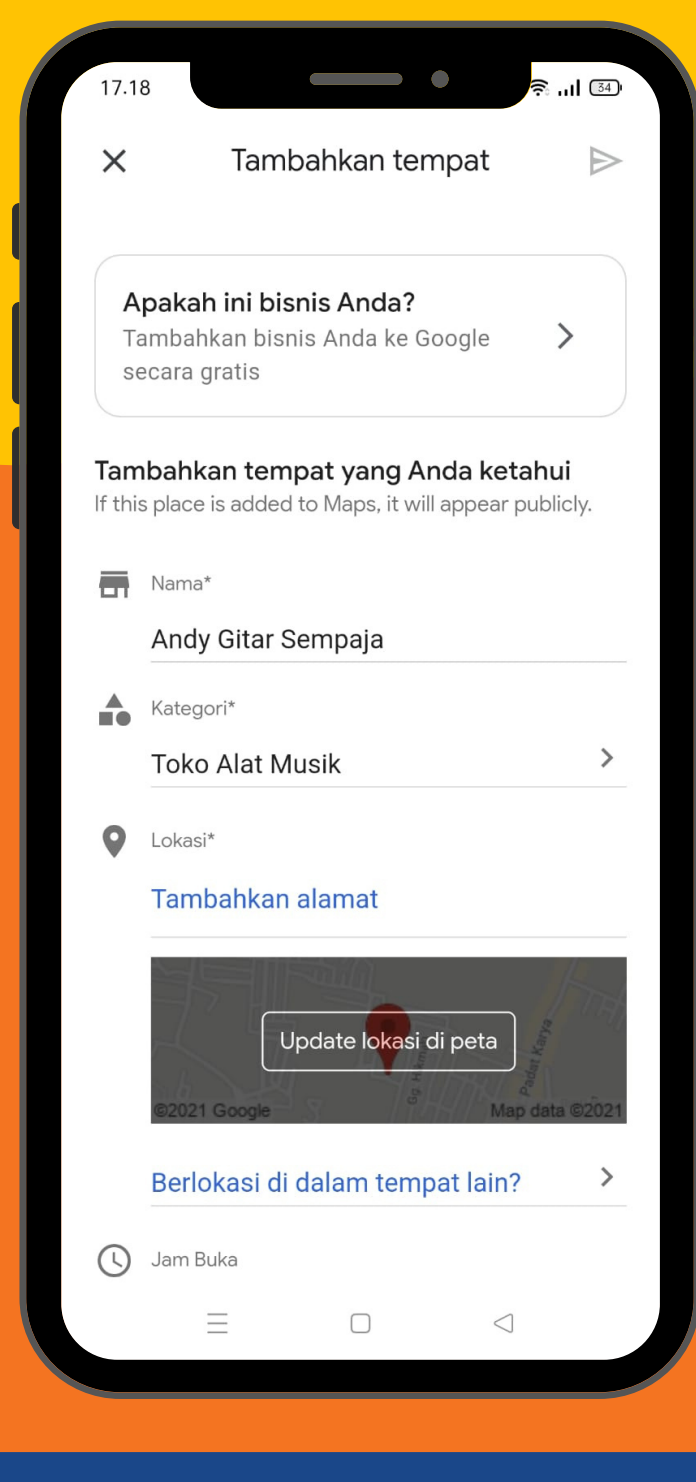

#### **• Tunggu sampai informasi persetujuan data anda dipublikasikan oleh pihak google maps.**

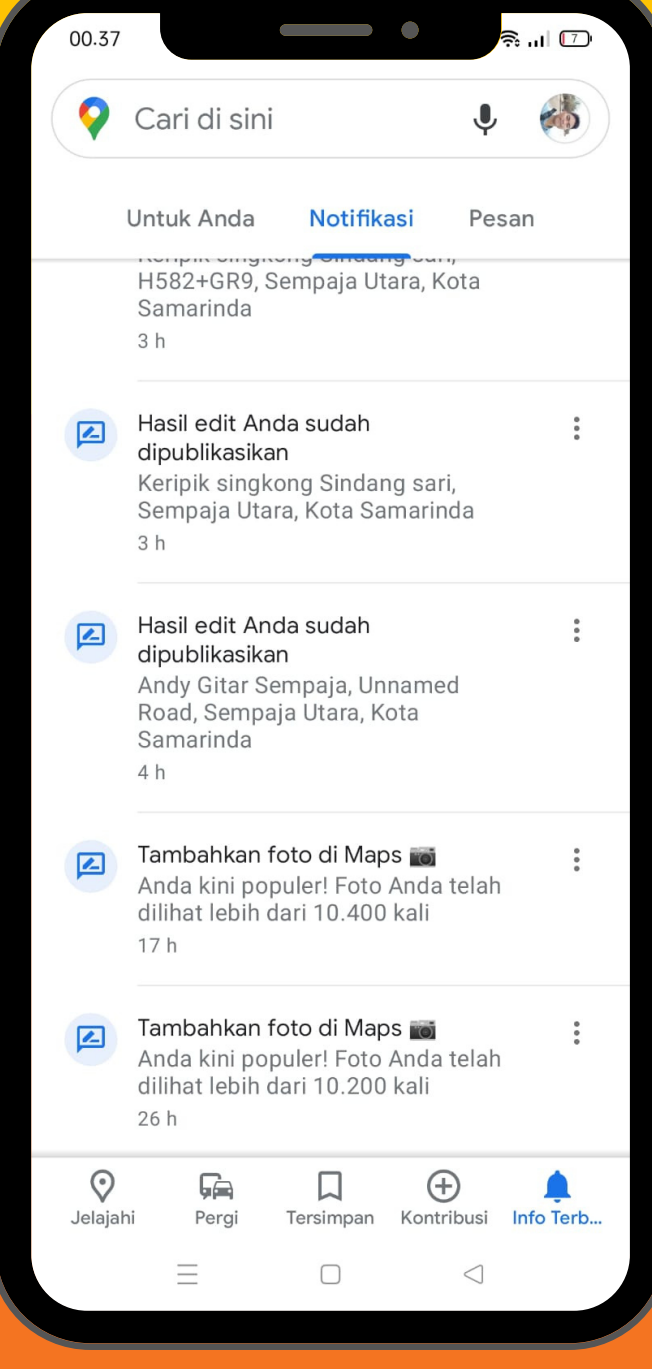

**Jika sudah mendapat persetujuan, Cek digoogle maps nama toko anda.**

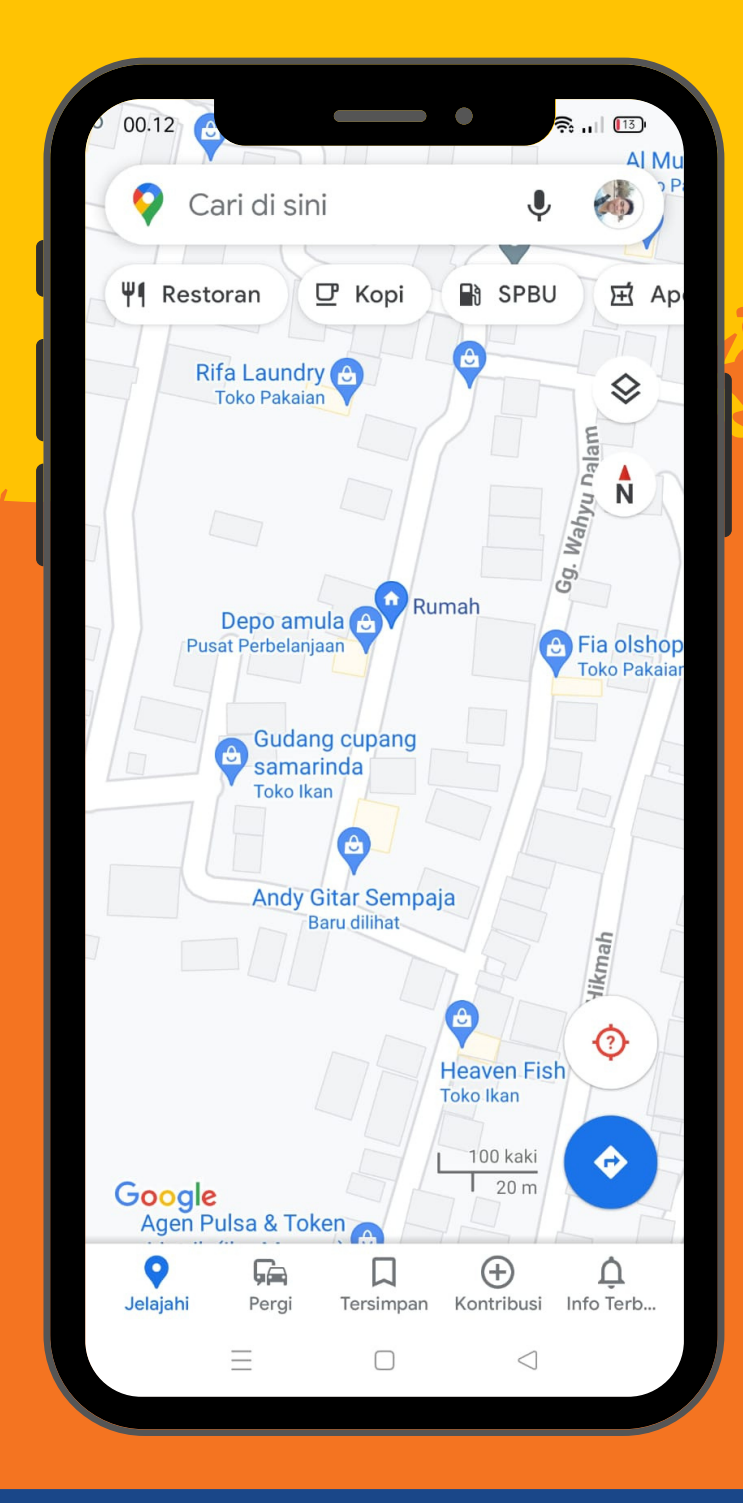

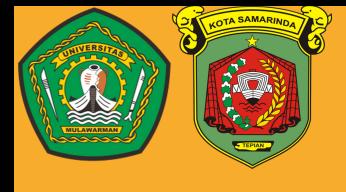

**Ucapan Terima Kasih**

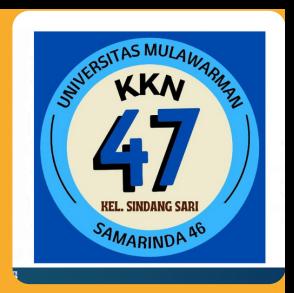

**Dengan adanya booklet pelatihan umkm ini, penulis (Kelompok KKN 46 Samarinda UNMUL, Kelurahan Sindang Sari) mengucapkan terima kasih kepada pihak-pihak yang terlibat, yaitu:**

- 1. **Tuhan Yang Maha Esa yang memberikan rahmat dan hidayah- Nya sehingga kami dapat menyelesaikan program kerja ini dengan lancar.**
- 2. **Bapak Prof. Dr. H. Masjaya, M.Si., selaku Rektor Universitas Mulawarman beserta jajarannya.**
- 3. **Bapak Kiswanto, Ph.d., selaku ketua panitia KKN 47 Unmul beserta jajarannya**
- 4. **Burhanuddin, S.E., M.Sc., Bapak selaku Dosen Pembimbing Lapangan yang telah mengarahkan kami dalam menjalankan program kerja.**
- 5. **Bapak Drs. Ali Zubaid, M.Psi., selaku Lurah Kelurahan Sindang Sari yang telah menerima dan mengizinkan kelompok KKN kami menjalankan program kerja.**
- 6. **Seluruh anggota staff kelurahan dan warga kelurahan yang menerima kami dengan baik.**

**Penulis berharap agar pembaca selain memperoleh ilmu bermanfaat juga menciptakan wirausaha yang paham akan teknologi. Penulis dengan senang hati menerima segala saran dan masukkan atas segala kekurangan yang terdapat pada tulisan.**